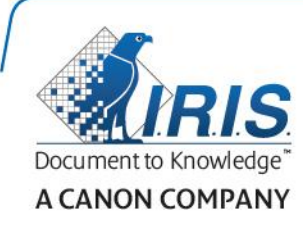

# IRISPen Air 7

簡単ユーザガイド

(iOS)

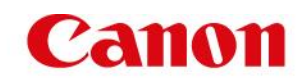

IRISPen™ Air 7を初めて使用する際にはこのクイックユーザーガイドをご覧ください。 本スキャナとソフトウェアを使用する前に本ガイドをお読みください。情報はすべて、予告 なく変更されることがあります。

目次

[1.](#page-1-0)はじめに

[2.IRISPen](#page-2-0)™ アプリのインストール

[3.IRISPen](#page-4-0)<sup>™</sup>

[4.](#page-6-0)スキャニング

[5.](#page-8-0)トラブルシューティング

### <span id="page-1-0"></span>1.はじめに

#### IRISPen™ Air 7 は、お使いの iOS

デバイスに、IRISPen™アプリにテキスト行がスキャンできる、スマートなワイヤレスペンス キャナです。このアプリを使用すると、スキャンしたテキストの編集、翻訳、音声による再 生、クラウドアカウントを通じての共有が行なえます。

I.R.I.S. のOCR (光学式文字認識) テクノロジーのおかげで、IRISPen™ Air 7 は、オンラインモードで130ヶ国語に翻訳することができます。オフラインモードで IRISPen™を使用した場合には45ヶ国語がサポートされます。

さらに、このアプリケーションで、スキャンしたテキストを自動的に翻訳したり、音声で再 生することができます。

IRISPen™ Air 7 は一度に1行ずつスキャンします。.

#### 操作を開始する前に:

IRISPen™を5時間充電します。充電を行なうには、付属のUSB ケーブルとコンピュータの電源を使用するか、IRISPen™ をコンセントに接続してください。バッテリーに充電中は緑のバッテリー LED がゆっくり点滅します。バッテリーの充電が完了するとバッテリー LED が常時点灯します。

注意:バッテリー使用時の動作時間は、約4 時間です。バッテリーの残量が少なくなると、LED が速く点滅するようなります。再充電に要する時間は約2時間半です。IRISPen™ アプリ内でもバッテリーの残量が表示されます。

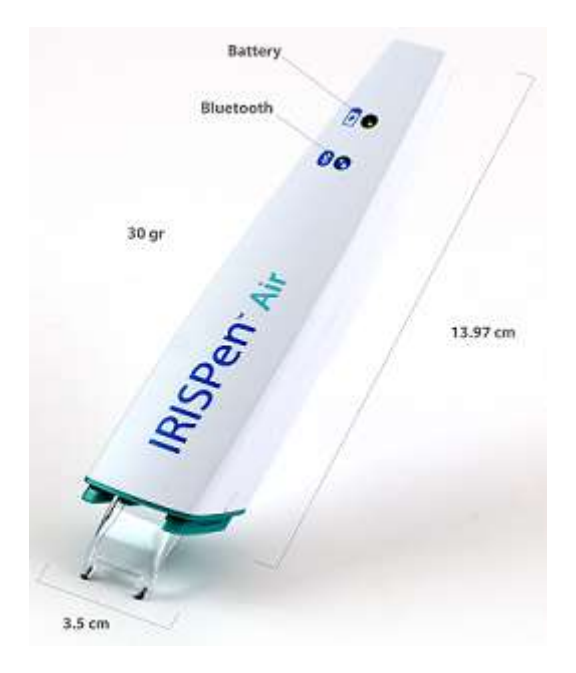

# <span id="page-2-0"></span>2.IRISPen™アプリのインストール

重要: IRISPen™アプリのインストールには、ワイヤレスインターネット接続が必要です。

- お使いの iOS デバイスでアプリストアを開きます。
- IRISPen™ Air 7 アプリを検索してインストールします。
- インストールするには画面上の指示に従います。
- アプリがインストールされたら、それを開いて [スタート] をタップします。
- 画面の表示に従って、スキャン先端を3秒間押し続けて電源を入れます。

ペンの青い Bluetooth LED がゆっくり点滅し始めます。

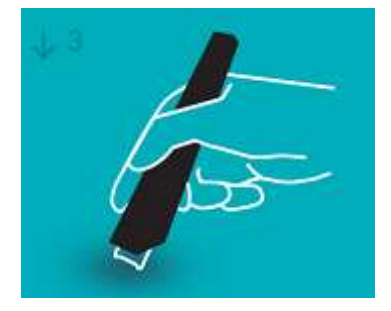

[接続]をタップします

重要:お使いのデバイスで Bluetooth が有効化されない場合、Bluetoothを起動するよう、メッセージが表示されます 。[設定] をタップして、Bluetooth を起動します。

- IRISPen™アプリに戻ります。
- スキャナが検出されると、その名前が画面に表示されます。

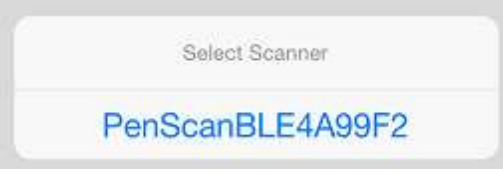

- [スキャナの選択]をタップして、お使いのデバイスとペアリングします。
- ペアリングが成功するとメッセージが表示されます。

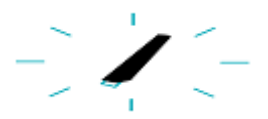

接続には多少時間がかかることがありますのでご注意ください。

#### IRISPen™

が接続されたにもかかわらずデバイス上にそれが表示されない場合、近くにあ る別の機器に接続されていないか、確認してください。必要な場合には [トラブルシューティング[\]](#page-8-0)セクションをご覧ください。

• 右下の[次へ]をタップして[クイックセットアップ]に進みます。

注意:次回から、アプリを開きIRISPen™ の電源を入れるだけで使用できるようになります。

# <span id="page-4-0"></span>3.IRISPen™のクイックセットアップ

初めてアプリを使用すると、クイックセットアップが表示されます。 クイックセットアップでは以下の各項目が選択できます。

- スキャンする手:
	- 行を左から右へスキャンする場合には「右手」を選択します。
	- 行を右から左へスキャンする場合には[左手]を選択します。
- 入力言語
	- IRISPen™は、オンラインモードで130 ヶ国語をサポートします。オフラインモードでは45 ヶ国語がサポートされます。
- オンライン /オフラインモード
	- [IRISPen™ Air 7 Cloud へ接続する] を有効にするとオンラインモードが起動します。これを無効にするとオフラ インモードになります。

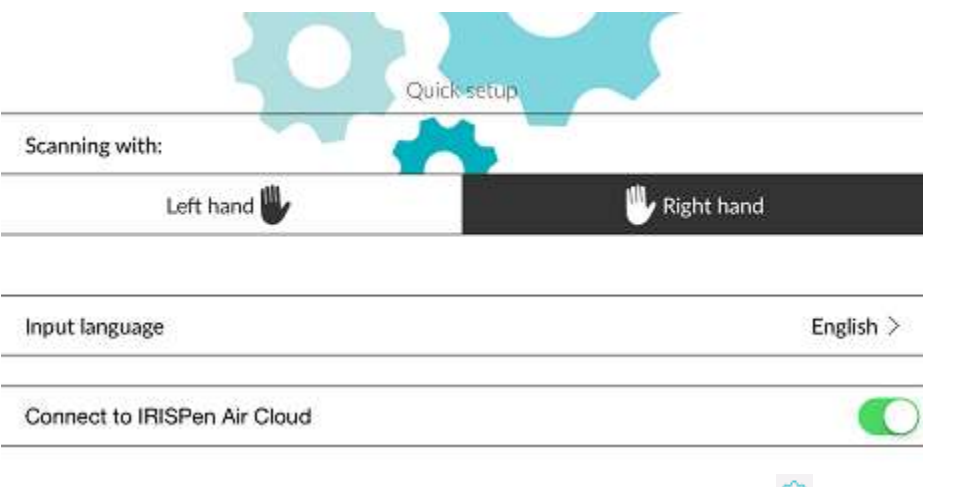

この [設定] に'アクセスするには、左下の [設定] アイコン (<sup>@)</sup>) をタップします。

### スキャンのヒント

[スキャンヒントに進む]をタップします。

• ペンを垂直に保持してテキストをスキャンします。ペンを45度以下の角度に保持し ないでください。

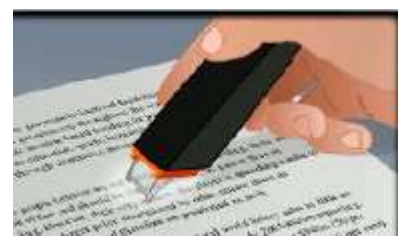

- スキャン中に、常にスキャナの先端が両方ともページに接していることを確認して ください。
- 一度に1行だけスキャンしてください。テキスト行が、2個のスキャナ先端のほぼ中 央に来ていることを確認してください。

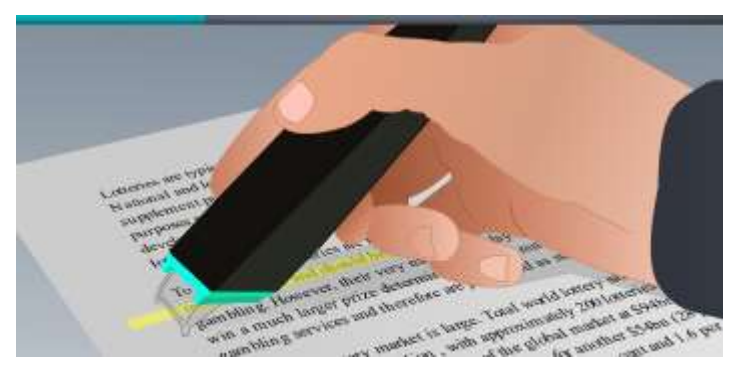

- スキャン速度があまり遅くならないよう注意してください。スムースに流れるよう にIRISPen™をスライドさせてください。
- あまり強い力を加えないでください。さもないと、動きがギクシャクと不均一にな ります。

#### スキャンの練習

「試してみましょう1をタップしてスキャンを練習してください。 終了したら「スキップ」をタップしてください。

もう一度[スキャンのヒント]または[練習]メニューにアクセスするには、左下の [設定] アイコン (<sup>@</sup>)をタップして、 [スキ**ャンのヒント**] または [練習] を選択してください。

### <span id="page-6-0"></span>4.スキャニング

このセクションでは、IRISPen™の種々のスキャン方法について説明します。

• 「新規1をタップして新しいドキュメントを起動します。

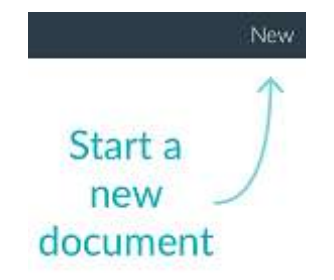

新しいドキュメントは常に「無題」という名前になっています。名前を変更す るには、タイトル内をタップして、好きな名前を入力します。

- 画面上に「スキャンの準備完了」が表示されます。
- クイックセットアップで説明したように、テキスト行の上でペンをスライドさせま す。

アプリケーションに、スキャンされたテキストが表示されます。ドキュメント が一杯になるまで、ドキュメントに複数の行を追加することができます。

この場合でも、一度に1行ずつスキャンする必要があります。

ヒント:新しい行を追加するには、行をスキャンした後に、ペンでクリックし てください。

• 必要に応じて、スキャンの結果を手で修正することができます。これを行なうには 、テキスト内をタップして編集します。 「切り取り」、「コピー」、「貼り付け」の各標準作業も使用できます。 テキストの編集が終了したら、「保存」をタップします。

### 音声でテキストを読み上げる

音声でテキストを読み上げるには、メニューアイコン(…)をタップし、「話す」 をタップします。

#### テキストの翻訳

スキャンしたテキストを翻訳するには、[翻訳] アイコン ( <sup>fix</sup> ) をタップします。 次に、矢印アイコンをタップし、リストから必要な言語を選択します。テキストは直ちに翻 訳されます。

注意:左側の言語は変更されません。これは、クイックセットアップで選択された入 力言語です。別の入力言語を選択するには、[設定] メニュー(<sup>@</sup>) に進み、アプリで新しいドキュメントを起動します。

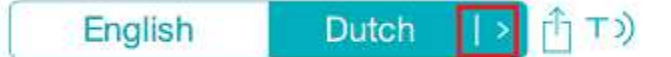

音声でテキストを読み上げるには、[話す] アイコン (<sup>Tͻ)</sup> ) をタップします。 翻訳したテキストを共有するには、[共有] アイコン (<sup>11</sup>) をタップします。

### スキャンの保存と共有

スキャンを共有するには[メニュー]アイコン(…)をタップし、[共有]を選択します。 お使いのデバイスで設定されているクラウドアカウントが表示されます。お好みの送信先を 選択します。

#### Sharing a document:

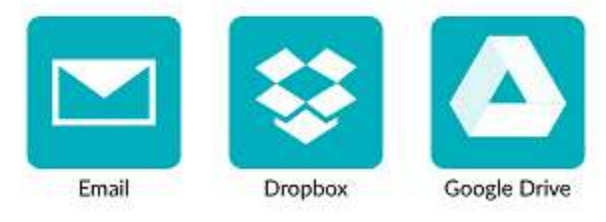

### メイン画面に戻る

メイン画面に戻るには、左矢印(く)をタップします。 メイン画面でできること:

• 全ドキュメントの概要と、それぞれに含まれるスキャンの数が表示されます。

- 一度に複数のドキュメントを送信することができます。これを行なうには、[共有] アイコン(<sup>由</sup>)をタップし、送信したいドキュメントを選択し、[次へ] をタップします。
- 「検索1機能でドキュメントを検索することができます。
- | 新規| をタップすると、新しいドキュメントを追加することができます。
- [設定]メニューにアクセスできます。
- バッテリーの残量がチェックできます。

IRISPen<sup>™</sup>

IRISPen™の電源を切るには、スキャナ先端をすばやく3回クリックします。 注意: IRISPen™は、12分間使用しないと、自動的に電源が切れるようになっています。

## <span id="page-8-0"></span>5.トラブルシューティング

IRISPen™ Air 7 の使用中に問題に遭遇したら、左下の[設定] アイコン(<sup>@</sup>) をタップしてください。下に向かってスクロールし、[ヘルプとサポート]をタップします。 ヒント:互換性のあるデバイスのリストを見るには、I.R.I.S. ウェブサイト<http://www.irislink.com/support/IRISPenAir7>

にアクセスして、[互換性]をクリックしてください。